# Mediasite Recording with Nursing Mobile Recorder

# **To Setup Equipment:**

- 1. Remove recorder, power supply, camera, and video cable (Blue/White) from bag.
- 2. Connect large white (DVI-A) plug to recorder input 1.
- 3. Connect Blue (VGA) end to computer source.
- 4. Attach Microsoft Webcam to tripod or computer screen as desired.
- 5. Connect USB from camera to Mediasite Recorder.
	- a. NOTE: Camera MUST be connected to recorder before power.
- 6. Connect power supply to wall outlet and recorder.
- 7. Power on recorder, wait for interface to load.

## **To Setup Recording:**

- 8. Touch "New" in the top left
	- a. Touch the "Title" field.
	- b. Use on screen keyboard to enter desired name.
		- i. NOTE: You can change the name and description through the web interface in Step 30.
		- ii. NOTE: USB Keyboard is available if desired.
	- c. Close the keyboard using the Red X above the "Bksp" key.
	- d. Beside "Create New From" touch "Template"
	- e. Touch desired template.
		- i. NOTE: "Nursing Computer Video Wide Screen & Camera" will be most common
	- f. Touch "Create"
- 9. You should see the Camera and Computer images respectively and see audio levels moving on the right edge of the screen. If so, continue to step 10. If not:
	- a. Touch "In / Out Settings" in the top left corner.
	- b. Confirm:
		- i. Computer: Datapath VisionAV-HD Video 01
		- i. Camera: Microsoft® LifeCam Studio(TM)
		- ii. Audio: Desktop Microphone (Microsoft®
	- g. Touch "Update"
- 10. Adjust camera as desired.
- 11. Prepare computer materials (PowerPoint, etc.)

## **To Begin Recording:**

- 12. Touch "Go Live" button.
	- a. NOTE: If you see "Record" button instead of "Go Live", return to Step 8.
- 13. Use pause button as desired.
- 14. When finished, touch "Stop" button.
- 15. Wait for countdown to finish.
- 16. If you want to make another recording, return to Step 8.

Revised 9/3/2014 11:44 AM

## **To Shut Down Equipment:**

- 17. Touch "Presentations" tab at the top of the screen.
- 18. If "There are no presentations", continue to step 19.

If you see presentations with error messages, contac[t mediasite@bloomu.edu.](mailto:mediasite@bloomu.edu)

If your presentation is shown with a progress bar, wait for progress bar to finish. Depending on the duration of the presentation, this may take several minutes. When progress bar completes, it will disappear.

- 19. Press power button on left side of recorder (DO NOT HOLD). Wait for shut down process to finish properly.
- 20. Disconnect all cables and accessories.
- 21. Attach magnetic screen protector to recorder.
- 22. Place all parts in shoulder bag.

#### **To share or edit recording:**

- 23. Visit [http://mymediasite.bloomu.edu](http://mymediasite.bloomu.edu/) from any web browser.
- 24. Enter your HuskyID and password.
- 25. Click "Sign On" (or press 'return')
- 26. If prompted, enter your full name in the Name field.
	- a. Note: This will only occur the first time you log into this system.
	- Do not alter your email address or the time zone settings.
- 27. Click Continue.
- 28. You should now see the following page:
	- b. If you have already completed step 8.f., you will see your presentation listed here. There may be multiple presentations shown from previous uses.
	- c. If you do not see the "Mobile Recorder" folder listed in the left sidebar, please contact [mediasite@bloomu.edu](mailto:mediasite@bloomu.edu) for access.

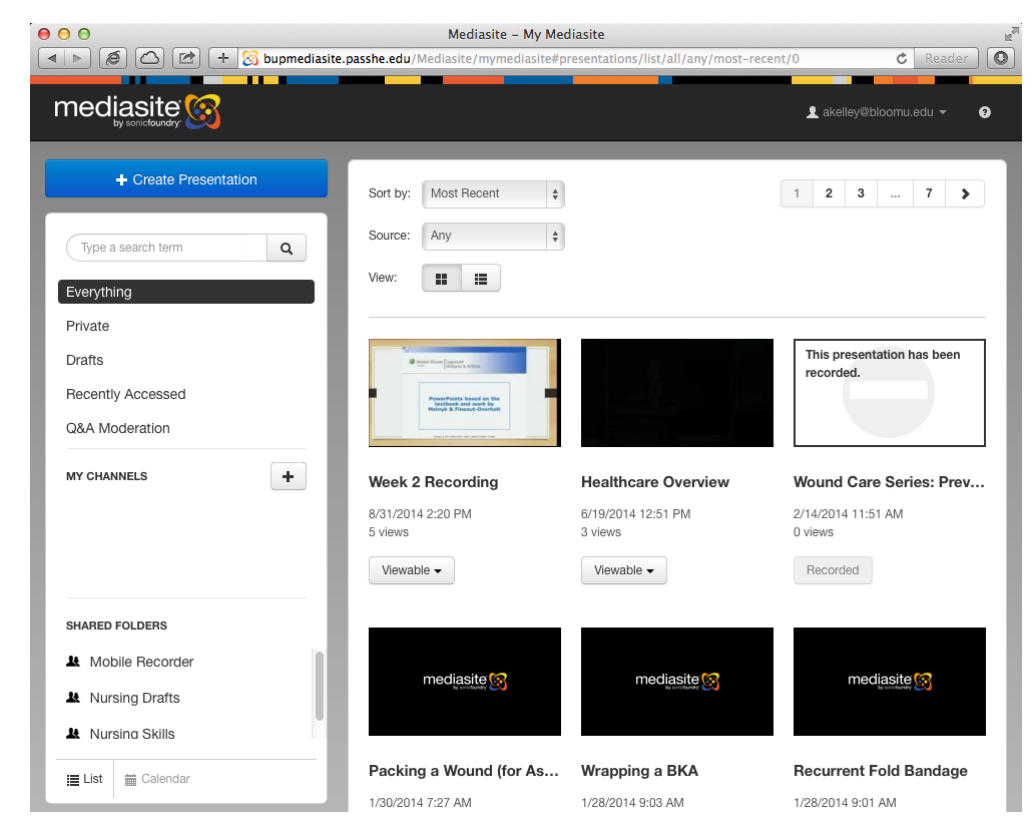

29. Click on your Presentation and select the "Edit" tab.

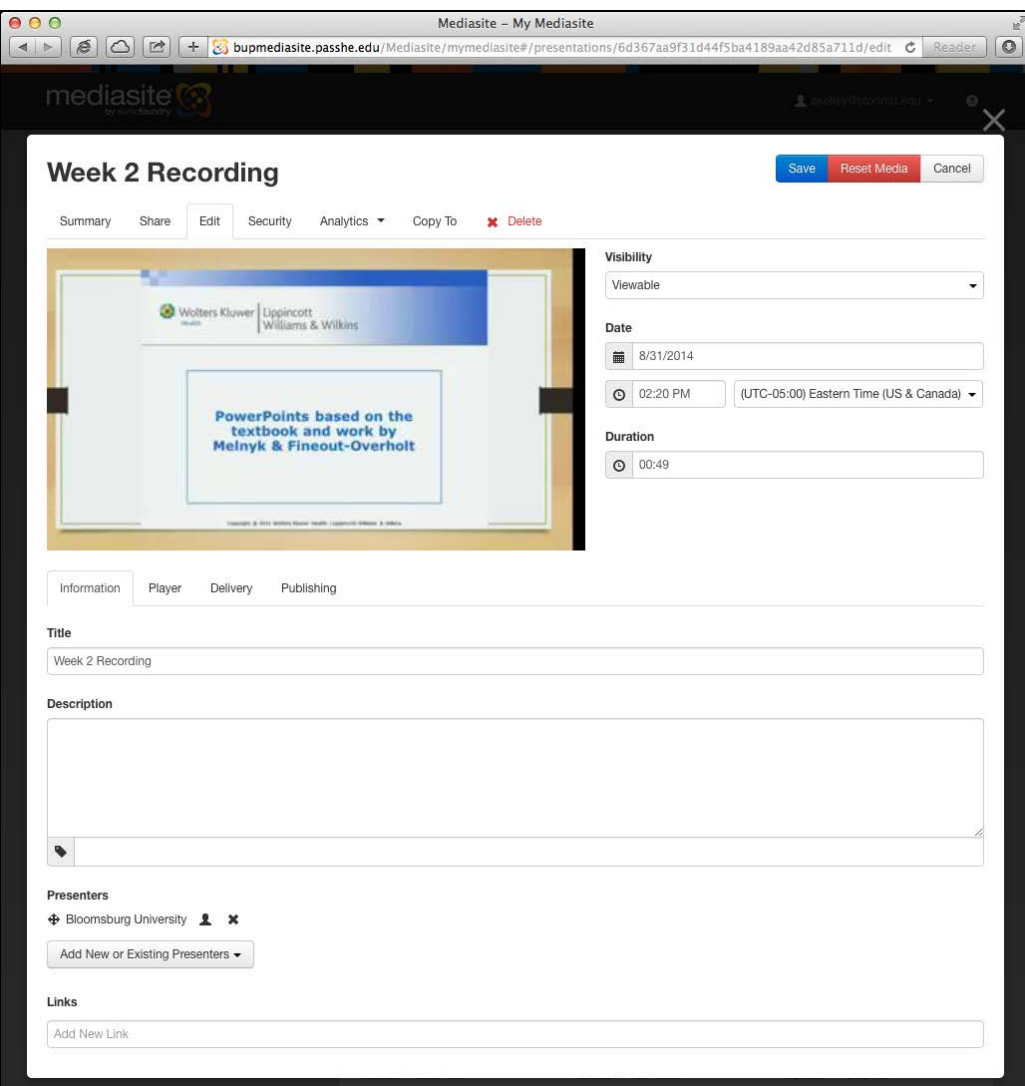

- 30. Change the Title and add a Description as desired.
- 31. Click the "Publishing" tab below the preview image.
- 32. Click "Mobile Recorder"
- 33. Click "Delete"
	- a. NOTE: This is NOT deleting the video, it is moving it from the Mobile Recorder Shared Folder to your personal Drafts folder.
- 34. Click in the "Add Publishing Destination…" field.
- 35. Below "Type"
	- a. Select "My Channel" to move into a folder that you own. (Specific Courses, Projects, Etc.)
	- b. Select "Shared Folder" to move into a folder that you can access. (Nursing Skills, Etc.)
- 36. Below "Destination", select the desired Channel or Folder.
- 37. Click the blue "Add" button in the bottom right corner.
- 38. Click the blue "Save" button in the top right corner.

39. Click the "Security" tab.

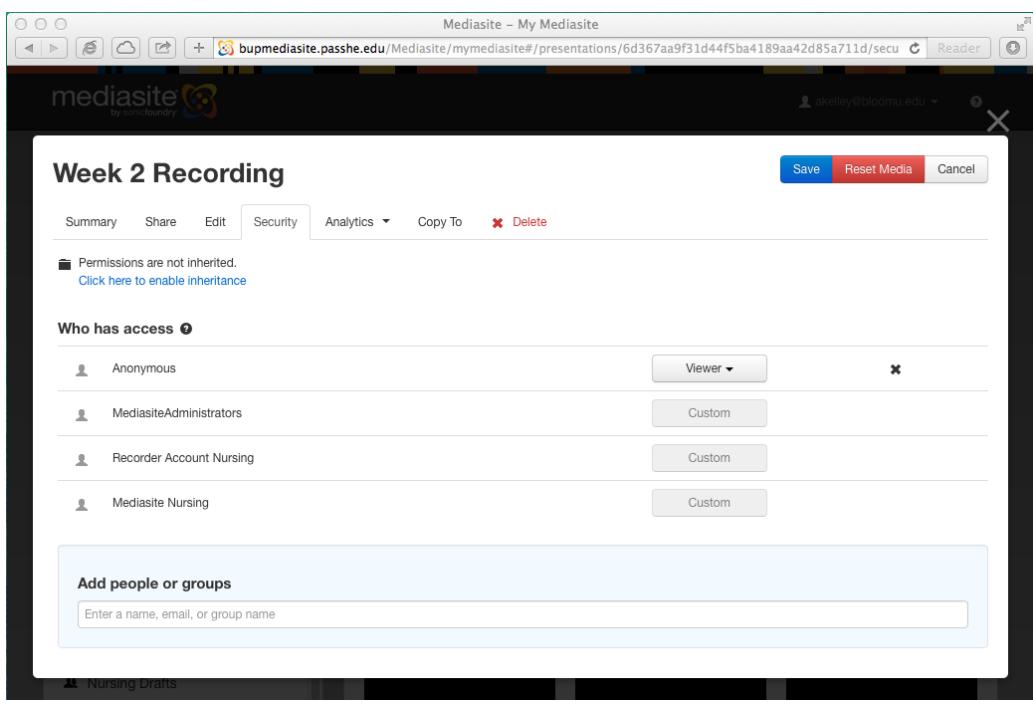

- 40. Click "Click here to enable inheritance"
- 41. Click "OK"

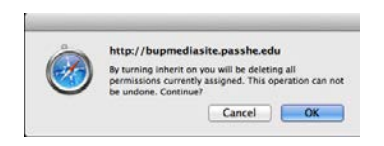

- 42. Click the blue "Save" button in the top right corner.
- 43. Click the "X" button above the top right corner
	- d. Note: If your presentation has disappeared, do not be alarmed. This is caused by a known bug in the system security settings. Please contac[t mediasite@bloomu.edu.](mailto:mediasite@bloomu.edu) Once fixed, this issue will not recur.

#### **Customizable options:**

- If you would like to arrange your recordings into folders, you can click the "+" sign next to "MY CHANNELS" in the menu bar on the left side.
	- o To change the folder of a presentation already on the server, click on the presentation, select the "Edit" tab, and follow steps 31-38 above.
- If you would like to share a group of presentations via a single link:
	- o Create a channel and move desire presentations into it as described above.
	- o Click the "View Channel" button in the top right corner of the window and share the address to the resulting pop up page.
	- o To change the address, click "Edit Channel" and enter a desired "Friendly Name" and click "Save".
		- Note, if the edit dialog does not close when clicking the Save button, the friendly name is already in use. Select a different name.